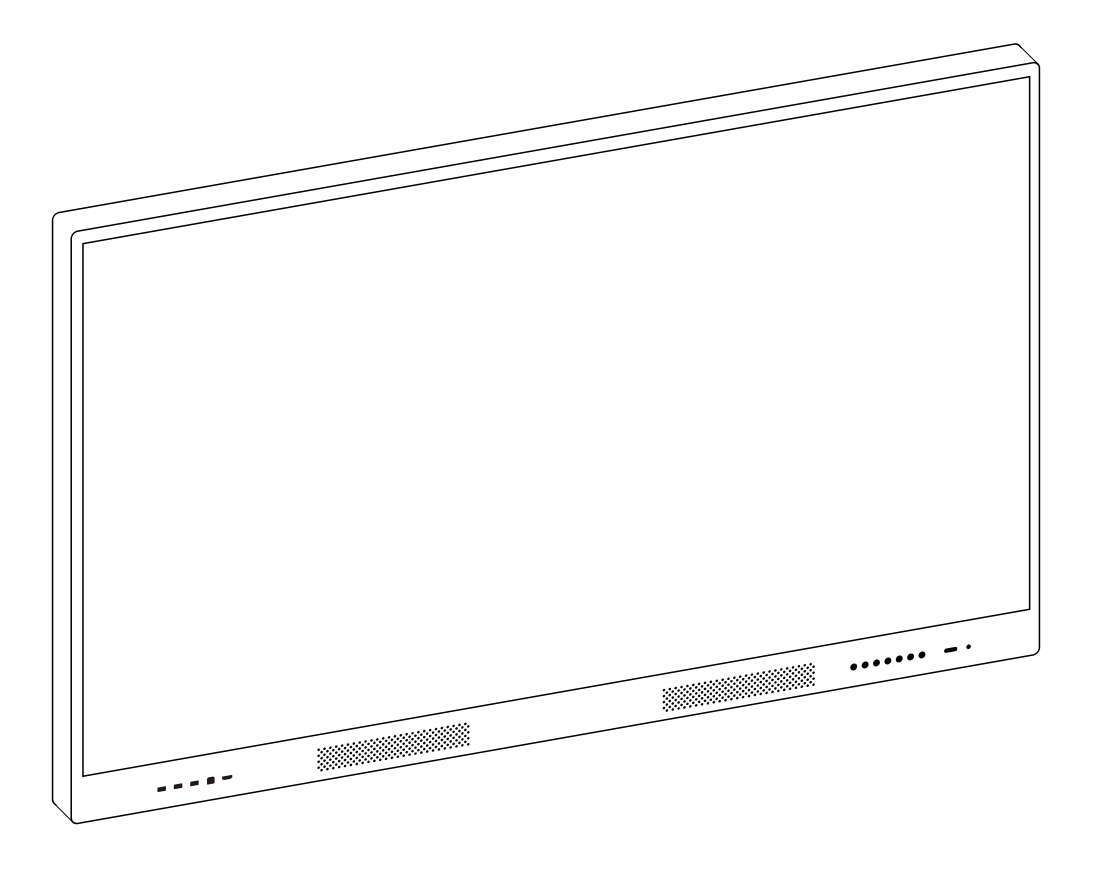

# V3系列使用說明書 **大尺寸** 互動式 多點觸控液晶顯示器

- 請妥善留存此操作手冊以供日後查詢
- 本手冊提供之產品圖僅供參考,故請以實際機台狀況為主。
- 本產品操作手冊內容如有修改,恕不另行通知。

## **功能說明&操作問題**

- 警告及注意事項 3
- 配件 5
- 顯示器安裝 6
- 輸入/輸出介面介紹 7
- 遙控器介紹 9
- 基本操作 10
- 系統和設備 12
- 快捷功能操作介紹 13
- 14 小工具<mark>切</mark>能介紹
- 15 AeroPitch操作說明
- 18 政障排除

## 警告及注意事項

拆解/改裝設備

- 顯示器內部含高壓線路模組,嚴禁在無專業維修人員操作下拆解本產品。
- 請勿改裝內部線路或加裝其他雷子產品,此行為將導致產品壽命降低。
- 所有非本公司授權前提下拆解或改裝本產品之行為,而導致設備捐壞或人 員傷亡,本公司將不予保固維修,並自負法律責任,敬請注意。

#### 電源輸入

- 觸控顯示器適用於100~240V交流電源。
- 保持電源插座不被重壓或過分扭曲的位置。
- 清潔顯示器時需中斷雷源插頭連接。
- 切勿以潮濕的手觸碰雷源插頭以免觸雷。
- 為預防觸雷及突波雜訊干擾,插入雷源供應線時,雷源插頭應完全插入雷源 插座,電源線地線應與插座地線接觸良好以保證本機之正常動作。

#### 配件使用(非原廠)

● 原廠所搭配之移動設備及輸入裝置,以測試相容性為最佳狀態,建議以原 廠配件搭配使用,使可發揮最佳使用體驗與安全性,若使用非原廠建議配 件之性質相同設備,請自行確認規格與安全性是否符合觸控顯示器需求, 避免造成人員受傷與設備損壞。

#### 移動設備

- 移動觸控顯示器前,請中斷所有雷源連接。
- 需至少兩人(含)以上合力搬移觸控顯示器,切勿一人搬移導致產品損毀。

## 警告及注意事項

受潮

● 顯示器擗免放置於室外或室內溼度達 95%以上。

#### 霧氣

●為避免產品起霧,請將產品靜置在同一個空間(不開機狀態)1至2小時,讓產 品溫/濕度接近空間溫/濕度再行開機;當產品起霧時,請持續開機2至4小時 ,以解決室內溫差造成之霧氣。

#### 擺放位置

- 請勿將顯示器放置在傾斜或不平穩表面上,並確保不將顯示器放置在基座邊 緣。
- 安裝於移動架時,確保螺絲正常安裝並且重量平衡。
- 壁掛時,請確認壁掛固定架完成水平校正,避免重心傾斜,導致顯示器掉落。
- 通風口不可被外部物體阻擋(如報紙、膠帶、窗簾等物品),避免過熱情形發生, 而導致電子零組件故障。

#### 火源/熱源

- 避免於室溫 50°C 以上環境使用。
- 請勿曝露顯示器於直接日照或靠近其他熱源。
- 為防止火源擴散並波及本顯示器,請將燭火或其他開放火源隨時遠離產品。

#### 撞擊、落下

- 請勿對顯示器面板施加任何重力或撞擊。
- 觸控面板為玻璃材質已強化處理,若因外來撞擊出現龜裂、脫離等不正常 情勢請立即停止使用。
- 嚴禁產品附掛重物或攀爬,導致發牛摔落、重擊、撞擊、翻覆等情形發牛。

#### 液體滲入

- 請勿將顯示器置於雨水或大量濕氣的環境中。
- 本產品避免滴水或水分潑濺,以及充滿液體的物品不可放置顯示器上方。

## 配件-**包裝內容物**

請打開產品包裝並檢查內容。若發現任何品項遺失或損壞,請立即聯絡經銷商。

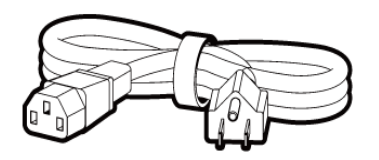

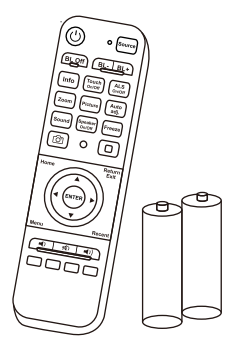

遙控器(含電池) Wi-Fi Dongle アンチンの関控筆

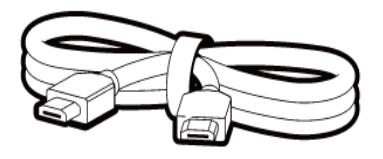

美規電源線 3公尺 HDMI訊號線 3公尺 觸控USB線3公尺

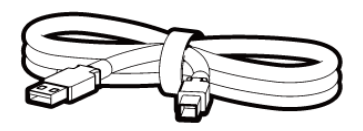

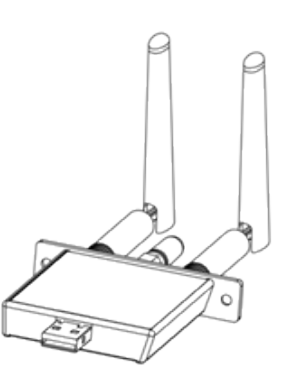

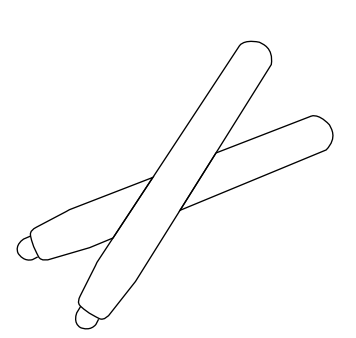

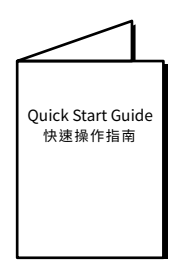

快速操作指南 Quick Start Guide

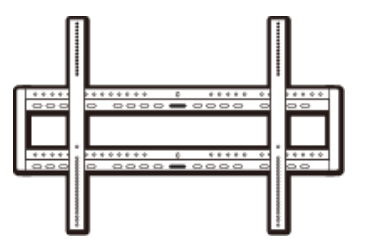

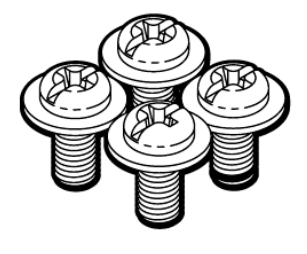

壁掛架 M8x20mm 壁掛螺絲

- 若任何一項配件損壞或短缺,請儘速與經銷商連絡。
- 電源插頭款式將依各區域而異。
- 外觀和規格如有更改,恕不另行通知。

## 顯示器安裝

#### 注意事項

- 本顯示器安裝時,必須至少兩位成人負責安裝。
- 請由合格技師負責進行安裝。安裝不當,可能會造成顯示器掉落或故障。
- ●請安裝在建築物的堅固的牆體上(如實心牆、混凝土牆或其強度等效的牆面上)。 切勿安裝在材質單薄的牆面上(如木質牆、空心磚牆..等)或安裝在裝飾牆等。
- 為維持良好通風,顯示器背面與壁面之間至少應保留10cm的空間。

#### 安裝顯示器

- 1. 請將乾淨無絨乾布放置在平坦及無阻物之平面上,並確認尺寸大於顯示器。
- 2. 將顯示器螢幕朝下置於墊好的無絨乾布之上。
- 3. 如下圖所示,顯示器背面之壁掛安裝螺絲孔。
- 4. 若安裝時有任何疑問。請參考隨機附之「壁掛安裝說明書」或與經銷商聯絡。

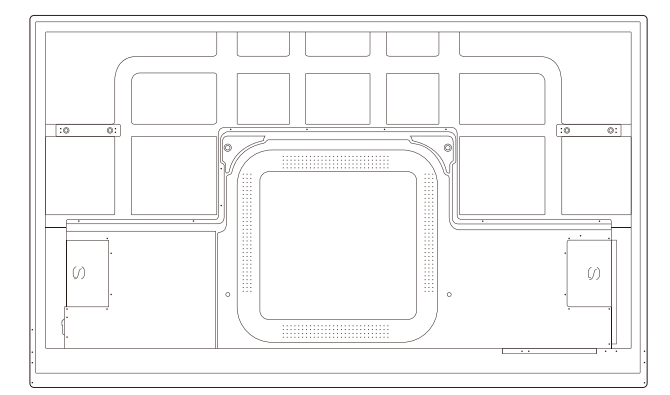

 $\langle f \rangle$ 

65"(600x400 mm)

75"(600x400mm)

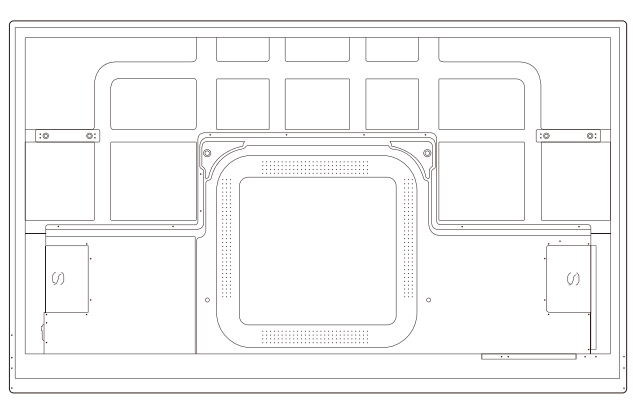

86"(800x600 mm)

依照壁掛安裝說明,並確認螺絲皆已鎖緊固定

## 輸入/輸出介面介紹

前視圖

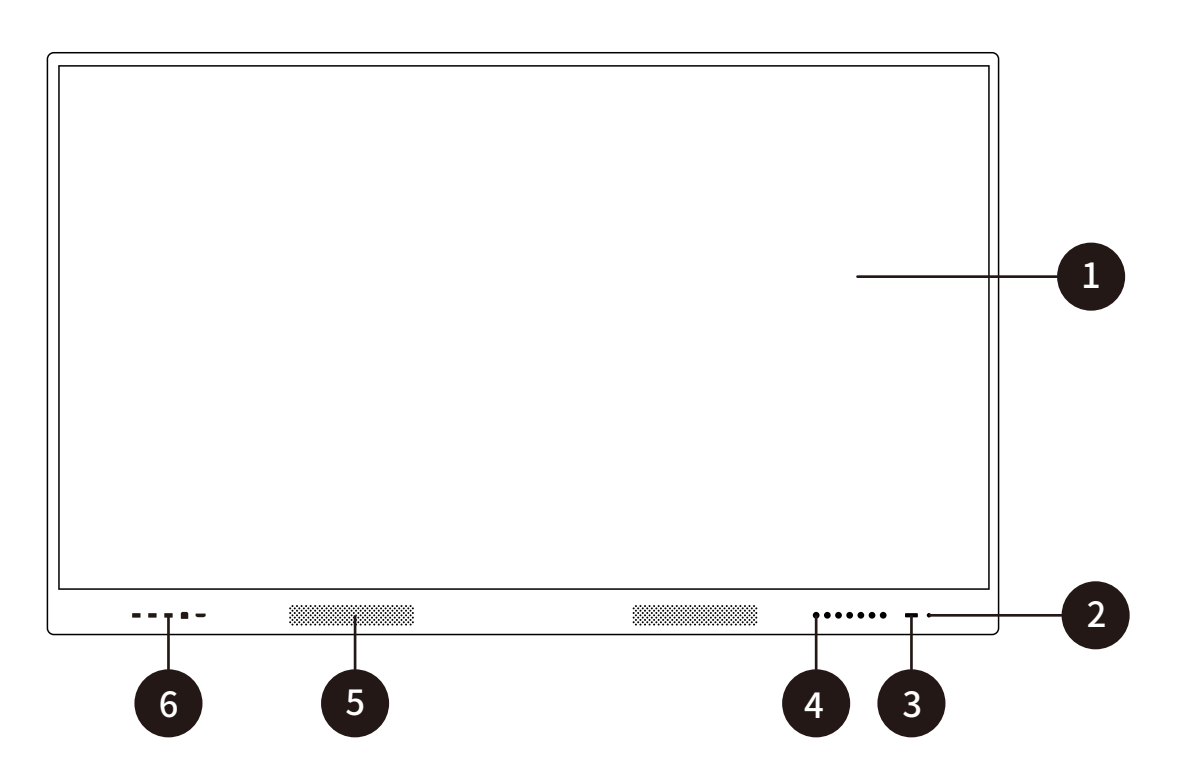

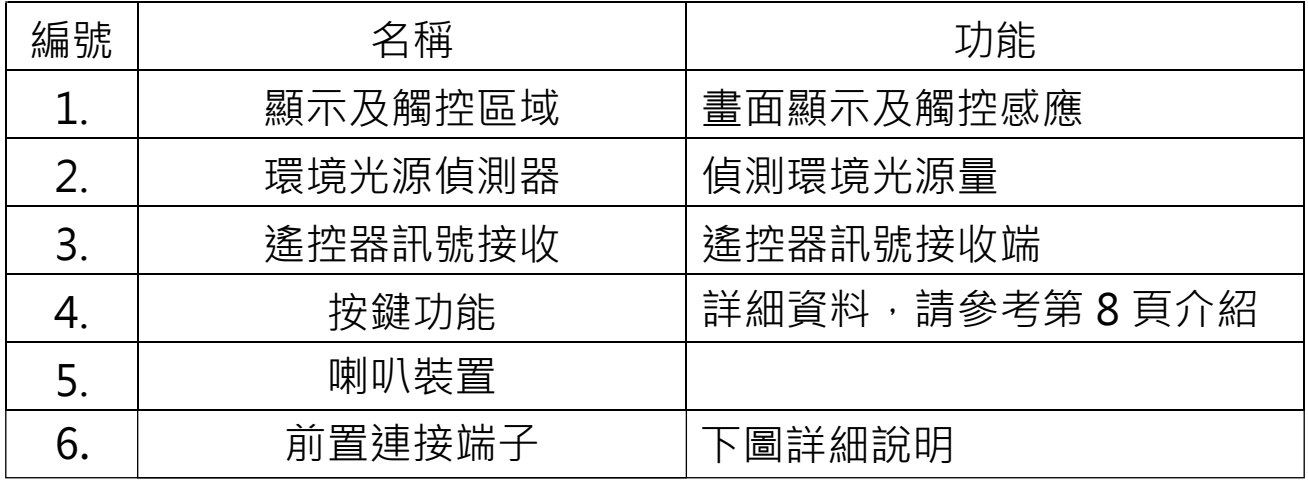

## 前置連接端子

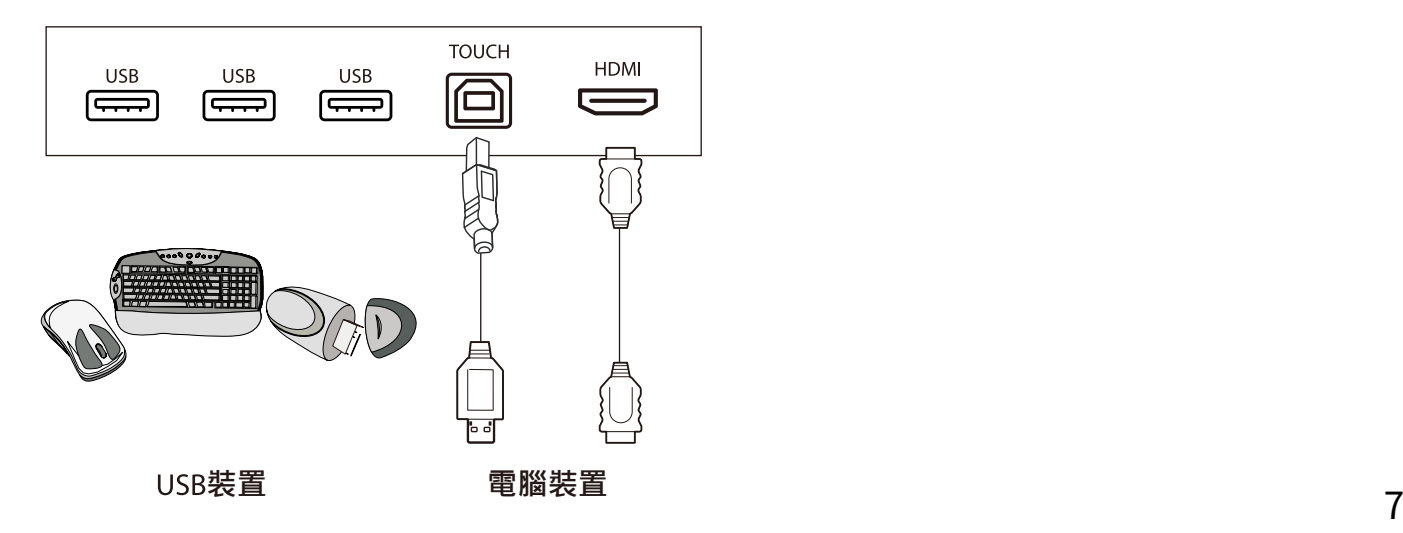

## 輸入/輸出介面介紹

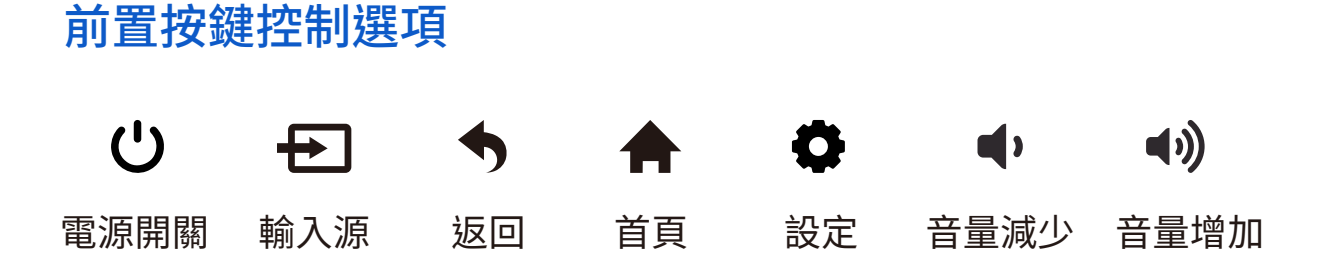

## 後置 輸出/輸入 端子

#### 連接前的注意事項

- 1. 連接設備時,請使用配件盒之線材。
- 2. 確保所有插頭都牢固插入插座,鬆散的連接可能導致圖像或顏色問題。
- 3. 型號不同,外部設備之圖示可能有所不同,請參閱外部設備的操作手冊。

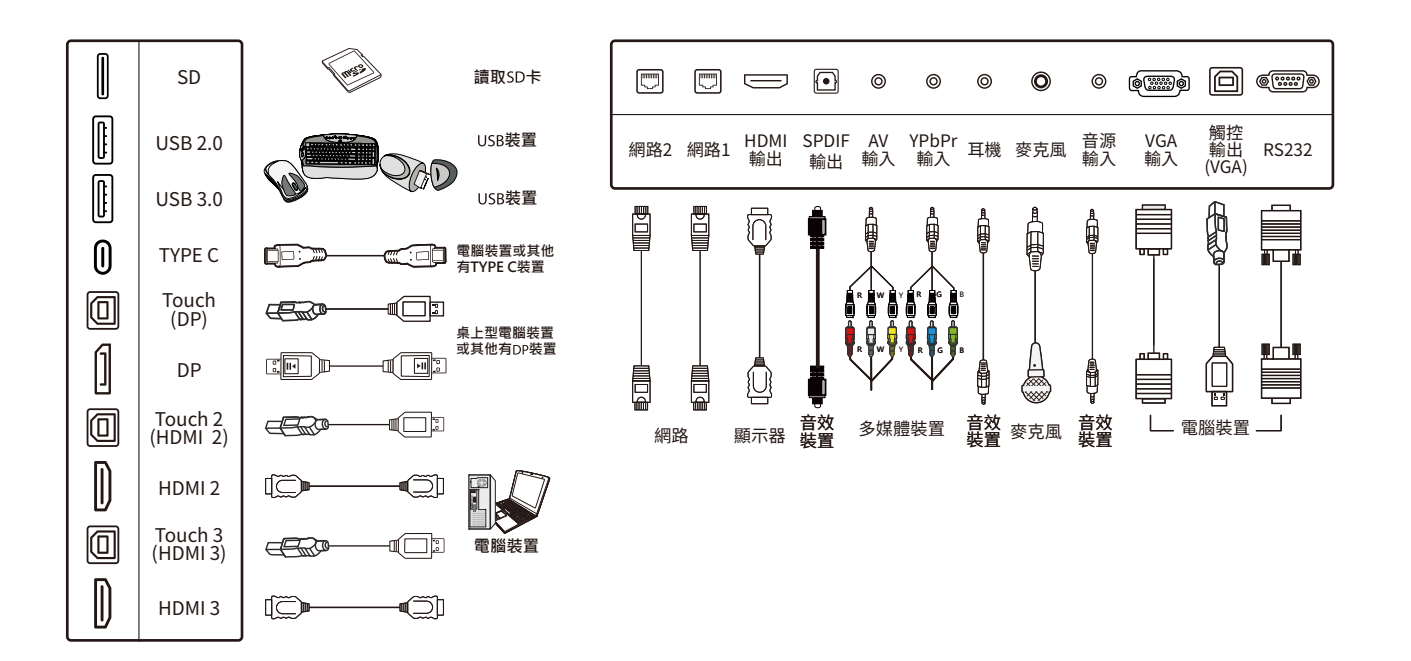

## 遙控器介紹

## 遙控器按鍵說明

遙控器及電池注意事項

1.請勿將遙控器直接受熱或靠近熱源及火源,以

及勿接觸到水或使之受潮,否則會導致故障。

2.請勿摔落遙控器。

3.長期不使用遙控器時,請取下電池。

4.電池使用不當可能導致化學物質滲漏或爆炸。

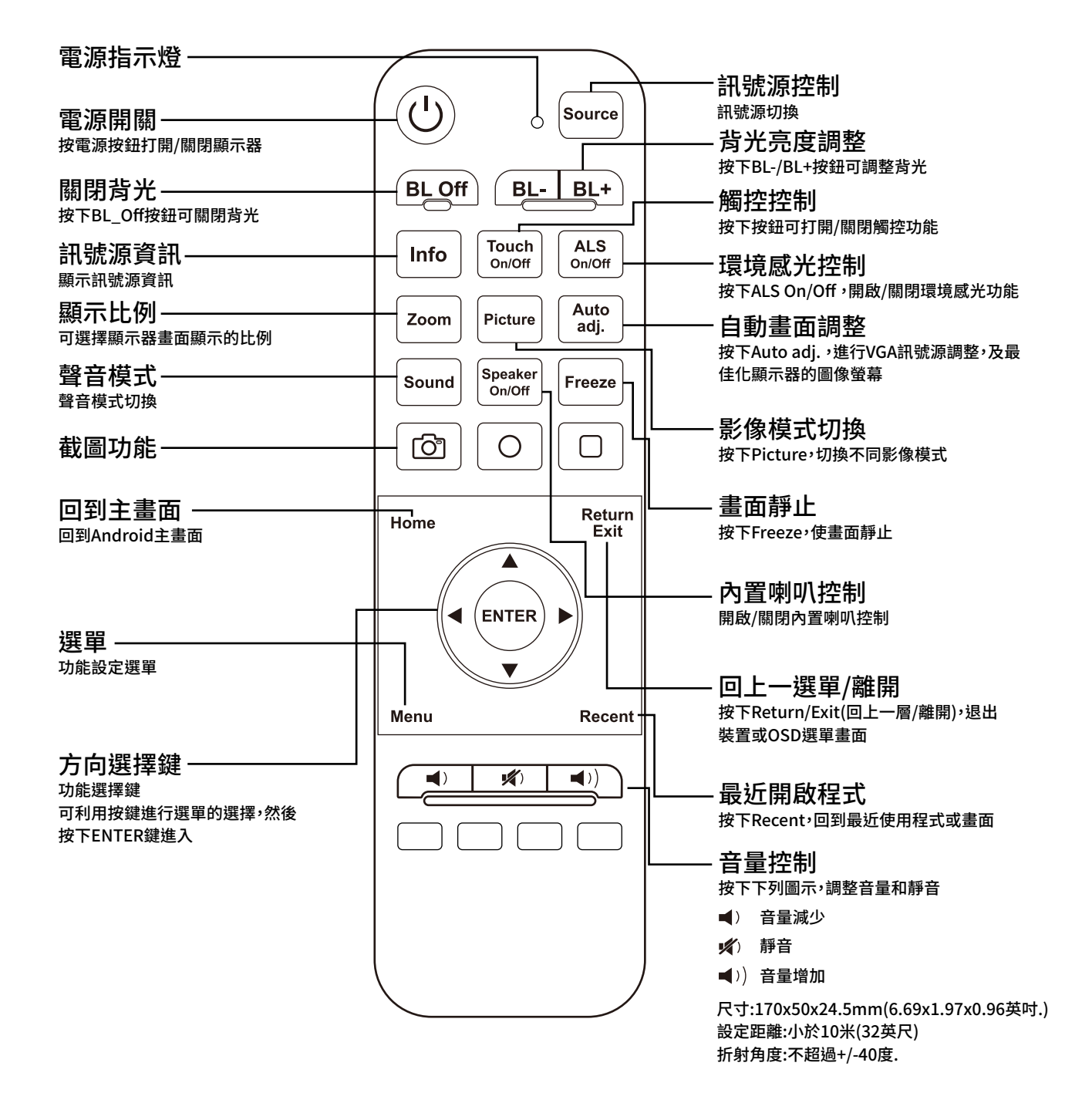

## 基本操作

#### 開啟或關閉顯示器:

1.務必按照下列圖示進行操作。

2.開啟顯示器前,請確定電源設定為開啟。

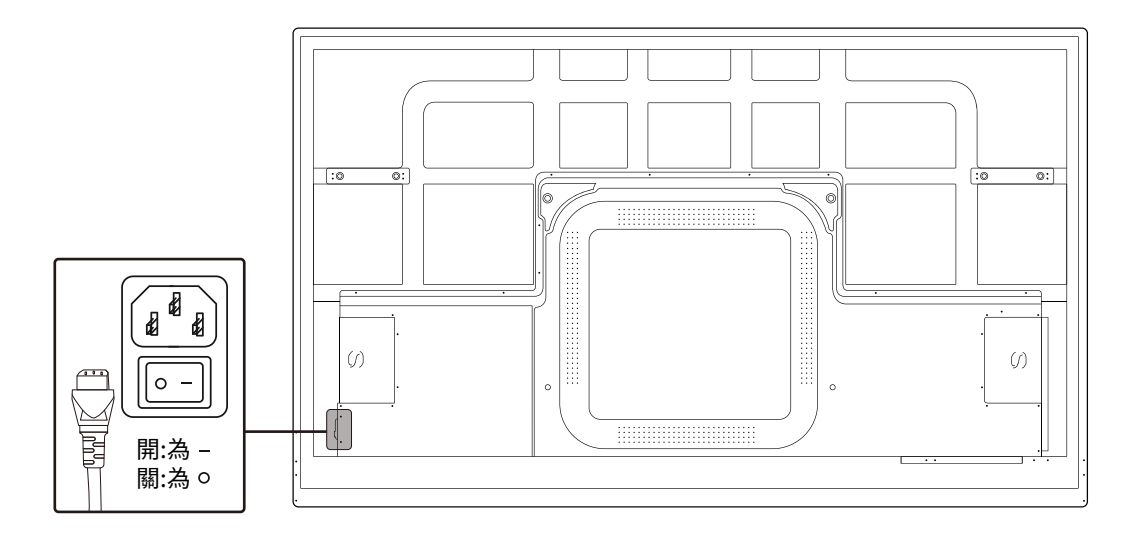

- 開啟顯示器,請按下前置電源按鍵或遙控器之按鈕。
- 關閉顯示器,請按下前置電源按鍵或遙控器之按鈕。 顯示器處於待機模式下,仍為有電力產生;若要完全 切斷電源,請將電源開關切換到關閉。

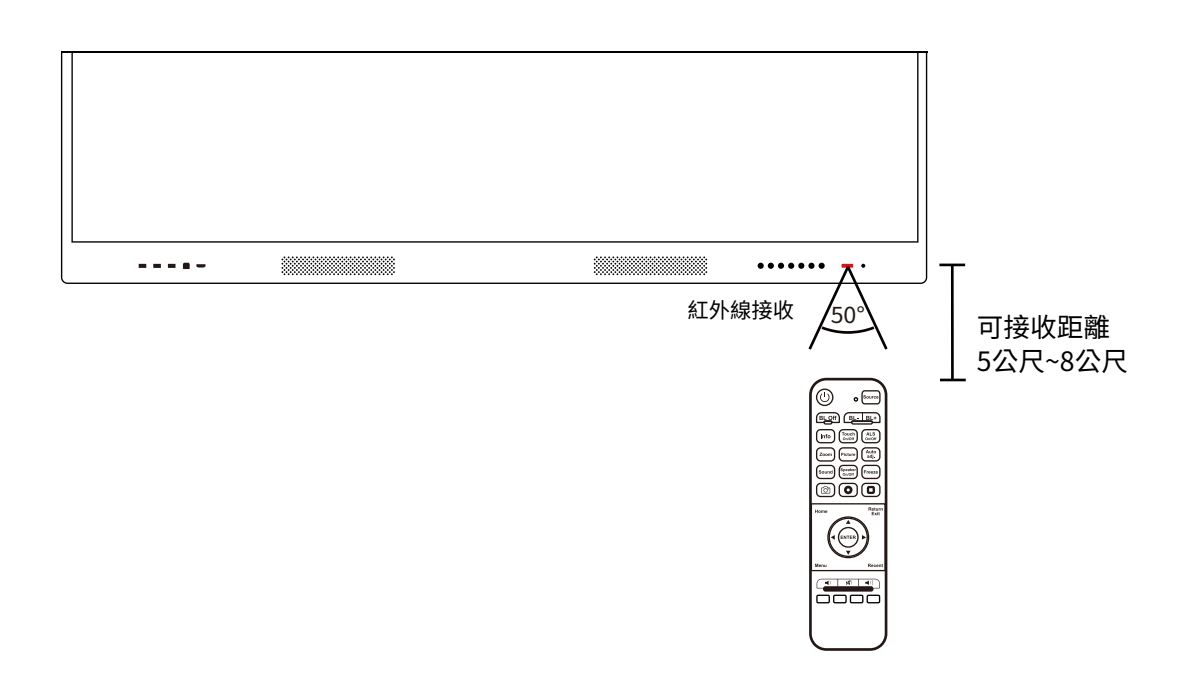

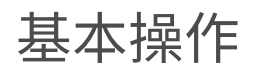

## 開始使用

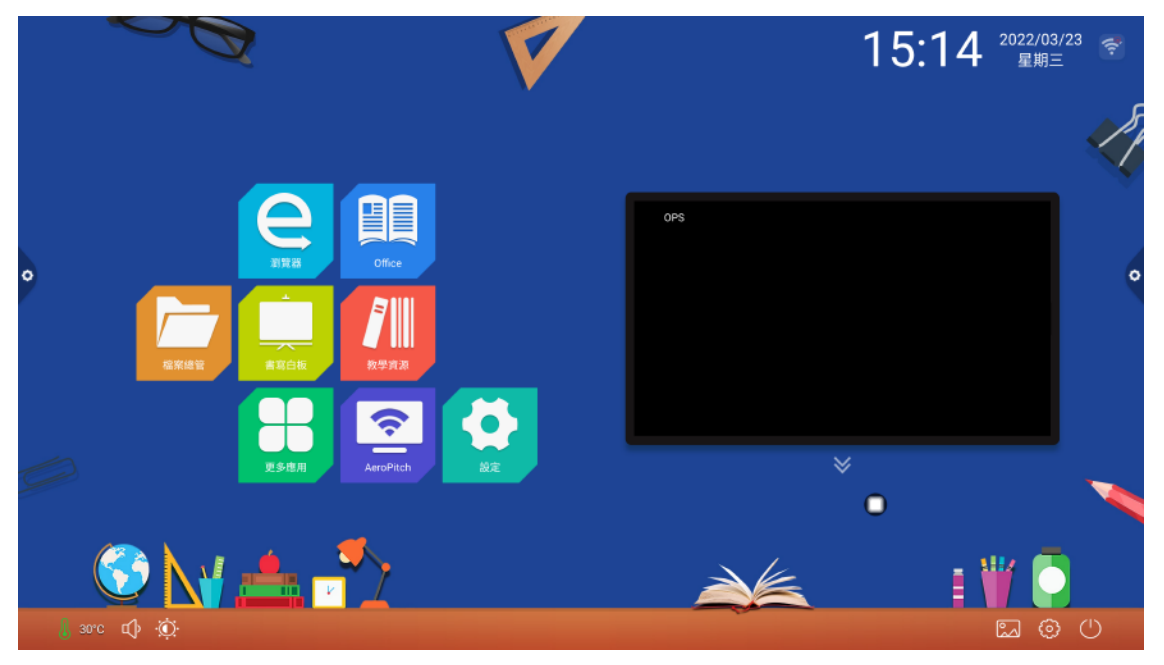

初次開啟螢幕或系統更新後的第一次開機 ,需在開機後等待五分鐘後,再進行操作。

## 網路和連接設備:可以於主頁>設定中變更

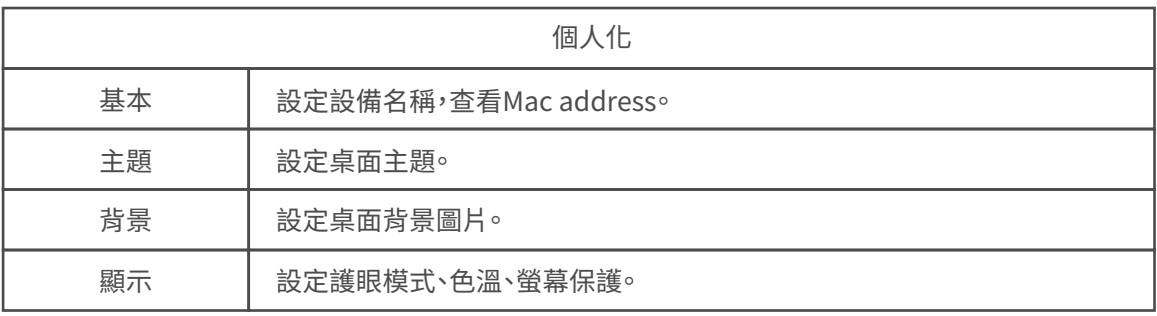

## 系統和設備

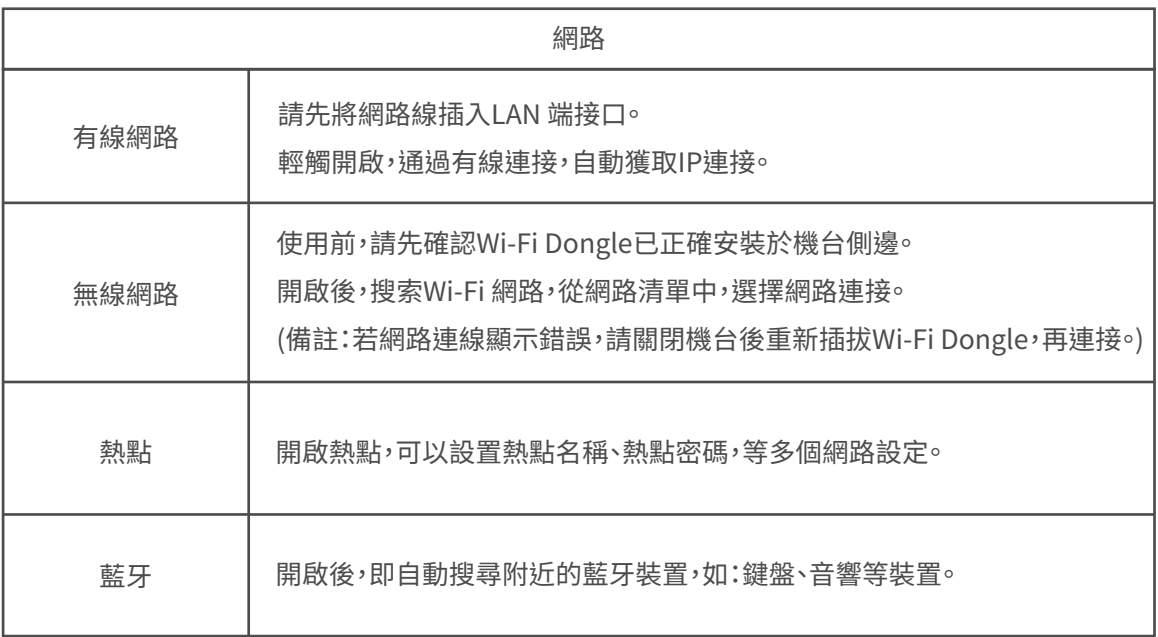

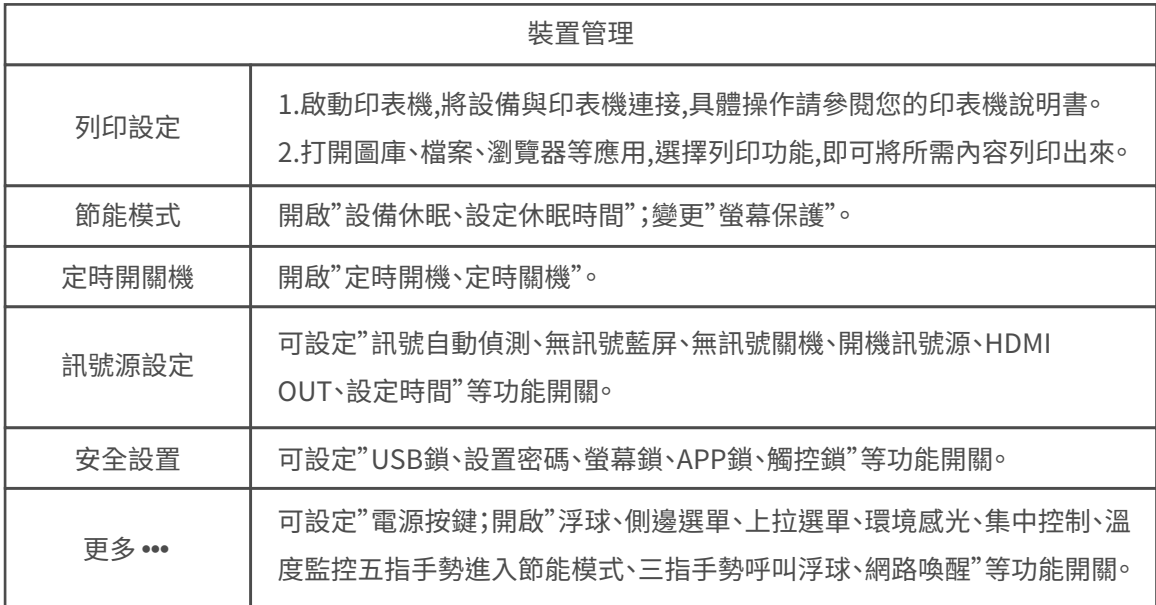

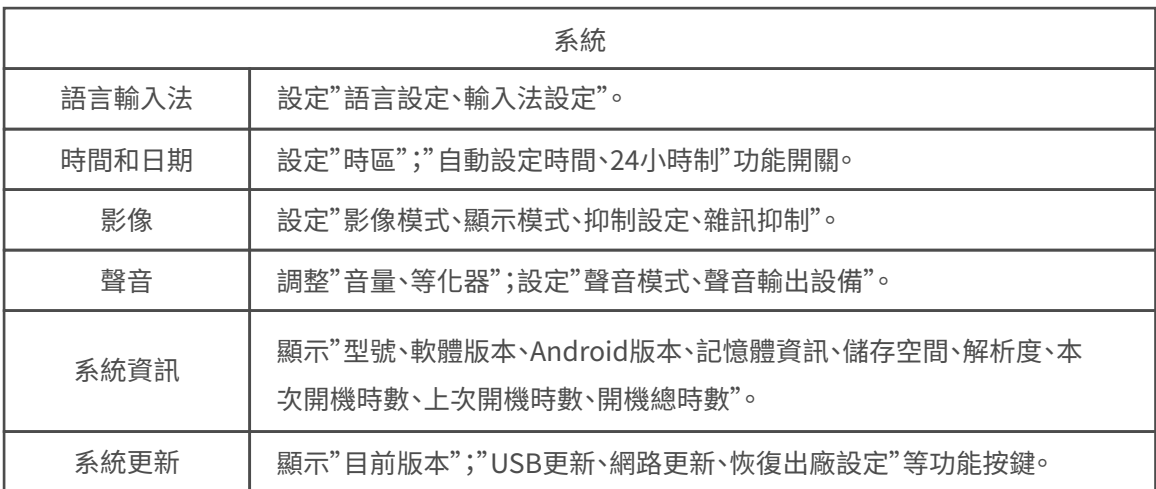

## 快捷功能操作介紹

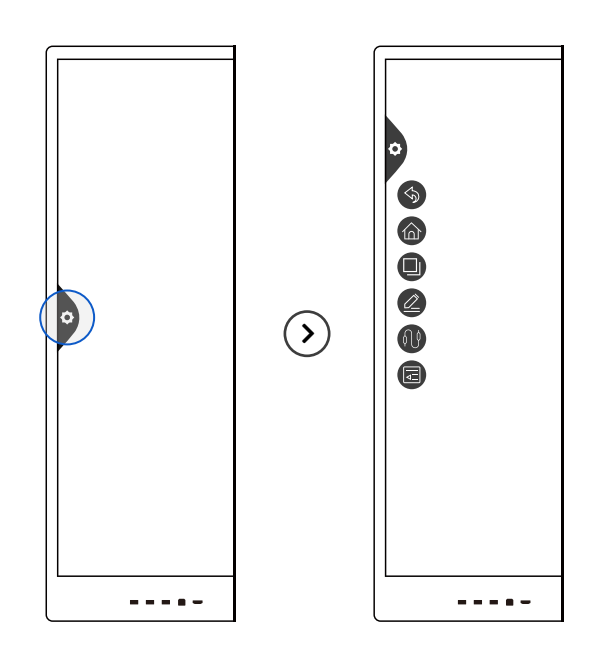

#### 1. 於畫面的左或右兩側,點擊 ◆ 出現 返回圖示 < > 即可回到上一層操作。

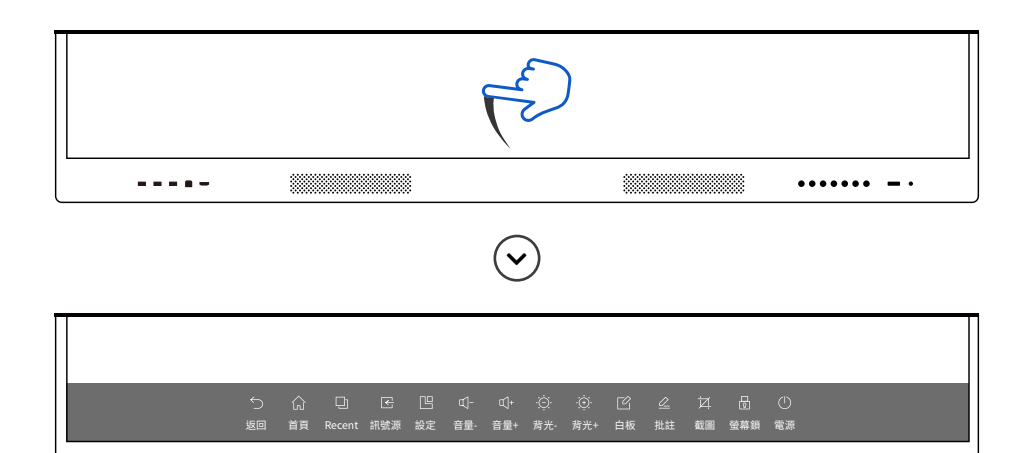

2 . 於 螢 幕 底 側 邊 緣,上 滑 後

會出現 功能快捷圖示。

3. 三指長按螢幕, 任一位 置即呼叫浮球。

4. 五指長按螢幕, 任一 位置即螢幕關屏。

## 小工具功能介紹

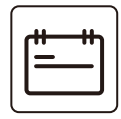

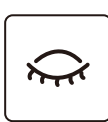

降低藍光,保護眼睛。 **護眼**

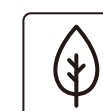

可暫時關閉畫面,屬於開機 狀態且聲音仍可播放。 **節能**

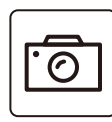

連接Webcam後即可拍照。 **相機**

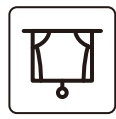

可從四邊向內調整大小, 遮蔽部分畫面。 **幕布**

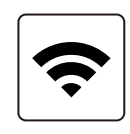

分組 **AeroPitch** WifiDisplay 支援Android行動裝置投影

使用行事曆排程。 **日曆**

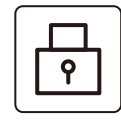

**螢幕鎖**

螢幕鎖定,需密碼

才能打開。

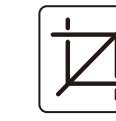

截取螢幕畫面。 **截圖**

Aere)<br>Pitch

**AeroPitch** 影音投影

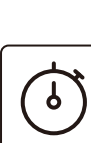

倒計時功能。 **碼錶**

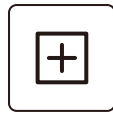

新增功能項目。 **自定義** 螢幕錄影

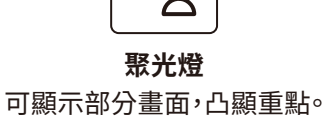

可調整大小及形狀。

分組功能,可隨機分配。

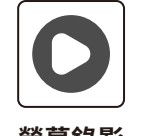

錄製螢幕上的操作 過程。

14

## AeroPitch操作說明

此軟體可提供:Android/Mac OS/iOS/Windows/Chrome作業系統之手機、平板、筆記 型電腦等移動裝置與觸控螢幕之間,影像的傳屏、控制及整合的多功能互動軟體。使用 前,需確認產品與投影裝置連接到同一個網路。

#### 第一次使用軟體

- 1.請先將觸控螢幕連上網路,並且開啟AeroPitch 軟體,點選右下角的設定, 以確認右下角指示標籤顯示:Activated,以確認此軟體已授權使用。(如下 圖所示)
- 2.使用Android裝置,可掃描軟體首頁之QR Code下載相對應的app使用。使 用Apple系列裝置(如:Macbook系列、iPhone、iPad等等),可用內建的 Airplay做無線投影。

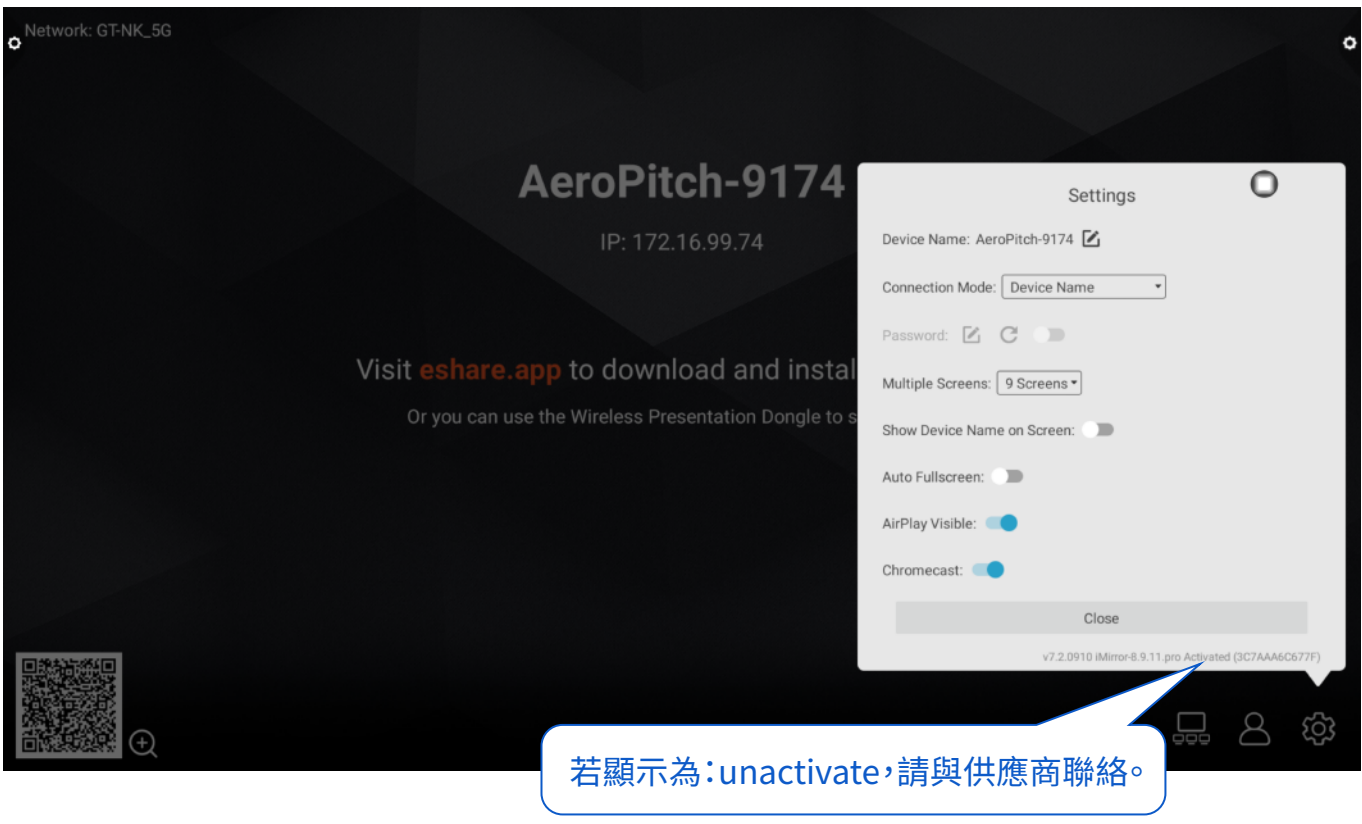

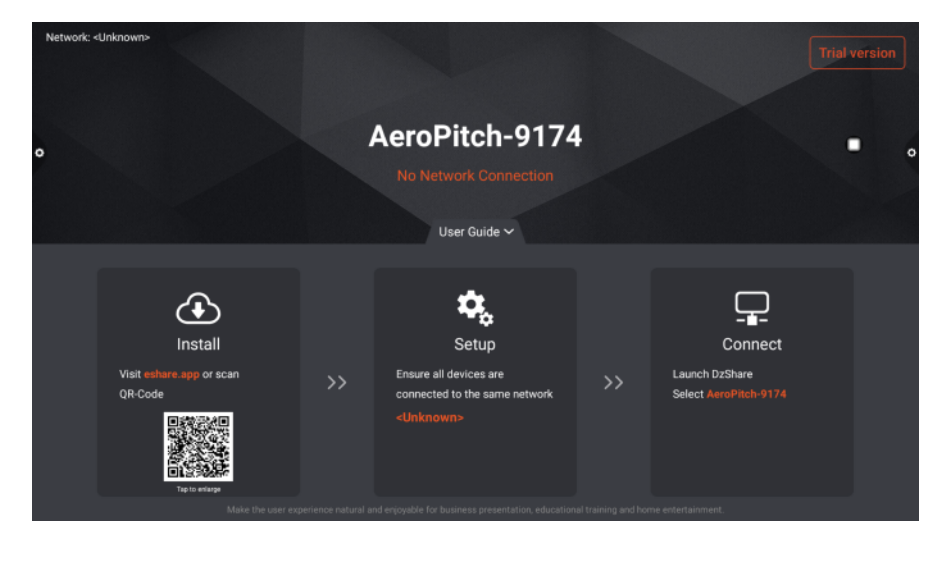

## AeroPitch操作說明

#### 1.使用iOS設備:(如iPhone/iPad)

請先確保iOS裝置與觸控螢幕端連接到同一個網路。從手機、平板開啟控制中 心,點選「螢幕鏡像輸出」,選擇相對應的裝置名稱,開始投屏。(如下圖所示)

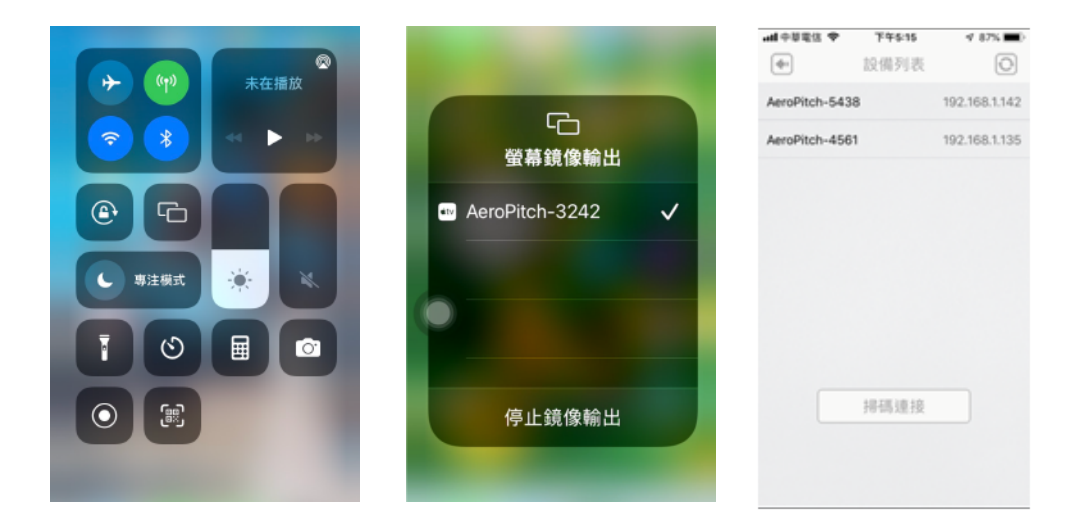

#### 2.使用Android設備:

- A.與觸控螢幕連接:在手機/平板端應用程式,此時應用程式會自動搜尋同一 網路內的螢幕設備。在設備列表中,點選您要連接的裝置名稱,即可與觸控 螢幕做連接。您也可以點選「掃碼連接」,掃描螢幕上顯示的QR code做連 接。
- B.無線傳屏:在手機/平板端應用程式下方,點選「壹鍵傳屏」按鈕,即可將 Android設備的畫面無線傳送到觸控螢幕上。(註:啟動傳屏後,可在通知 欄快捷開啟或關閉無線傳屏)

#### 3.使用Windows/Mac OS 設備:

- A.無線傳屏:開啟Windows/Mac OS端應用程式,此時應用程式會自動搜尋 同一個網路內的螢幕設備。在設備列表中選中您要連接的設備,點選開始 傳屏,即可將Windows/Mac OS 無線投影至螢幕上。此外,觸控螢幕也可 以反向操控電腦使用。
- B.螢幕反傳:在Windows/Mac OS端開啟應用程式,點選「電視鏡像」按鈕, 即可把觸控螢幕的畫面立即回傳到Windows/Mac OS,同時Windows成 為觸控螢幕的觸控板,可直接在電腦上對螢幕進行遠端控制。

## AeroPitch操作說明

#### 4.使用Chrome OS設備:

A.無線傳頻:在Chrome筆電端開啟應用程式,此時應用程式會自動搜尋同 一個網路內的螢幕設備。在設備列表中選中您要連接的設備,點選開始傳 屏,即可將Chrome OS無線投影至螢幕上。

#### 5.手機/平板軟體操作:

- A.電視鏡像:在手機/平板中的應用程式中,點選「電視屏幕」,即可把觸控螢 幕上的畫面即時回傳至手機/平板裝置上,同時,可直接在手機上對大螢幕 進行多點觸控及遠端標註。
- B.無線控制: 在手機/平板中,點選「智慧遙控」按鈕,即可將手機/平板作為觸 控螢幕之滑鼠、遙控器或鍵盤使用。(註:在圖庫、文件管理器、瀏覽器等其 他應用中,點選分享按鈕後在清單中選擇。)

#### 6.多分屏使用方法(9分割)

- A.在觸控螢幕中,開啟AeroPitch,點擊右下角的設定按鈕,即可開啟多分屏 設定。
- B.利用上述設備投影的方法,將影像傳輸至觸控螢幕端,屏幕會自動根據連 接數量做屏幕分割。
	- (註:可使用不同作業系統裝置同時投影,最多可支援九個裝置同時投影, 若網路不佳,會影響到9分割畫面功能。)
- C.在分屏的模式下,可點選螢幕右下方的全螢幕按鈕,即可全螢幕顯示。再次 點擊右下角的按鈕,即可退出全螢幕顯示,回到分割畫面。

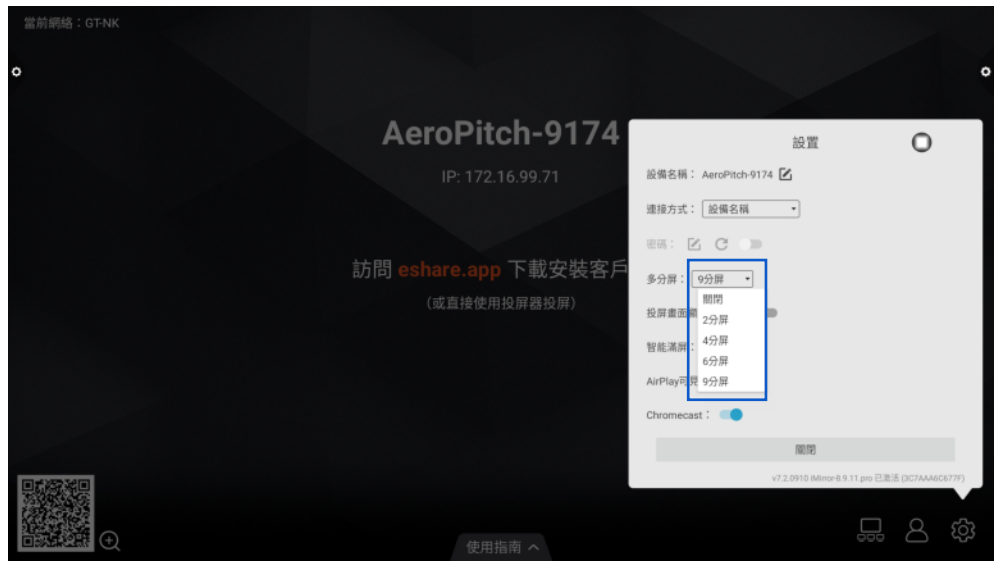

在您聯繫維修服務之前,請根據故障現象檢查以下狀況。

### 遙控器:

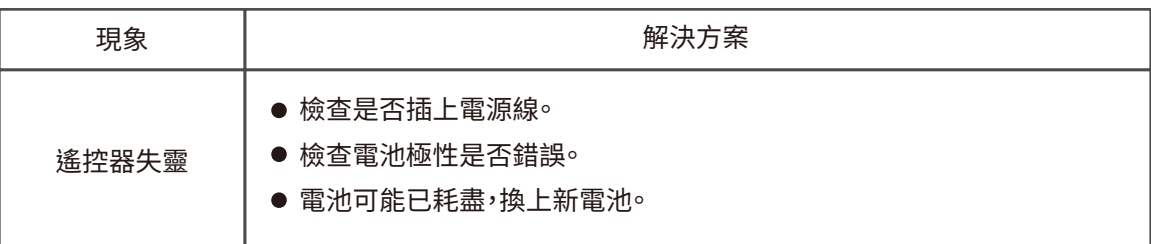

#### 視頻和音訊:

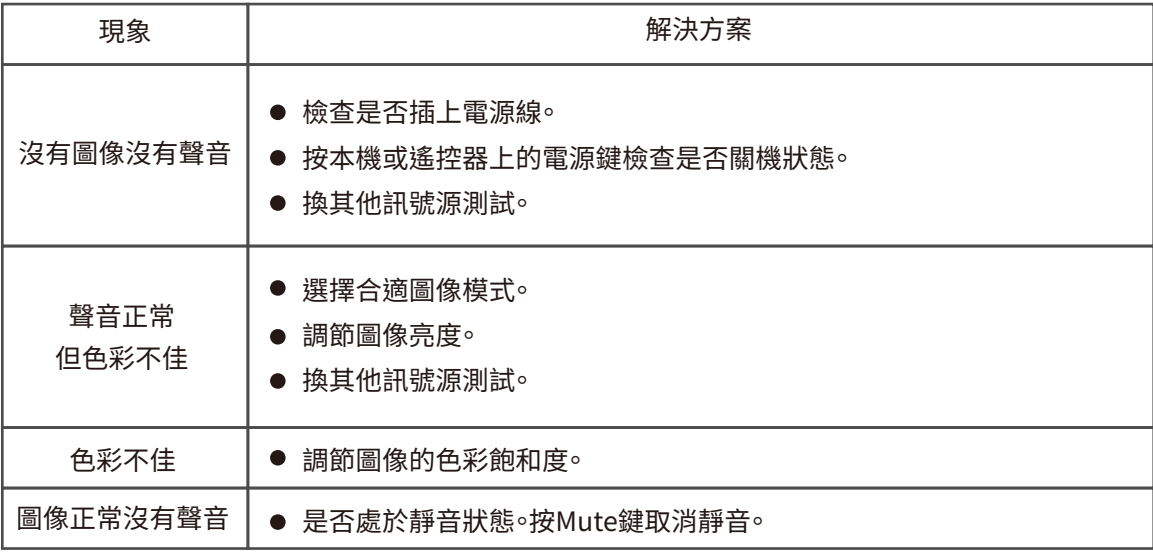

## 通常現象:

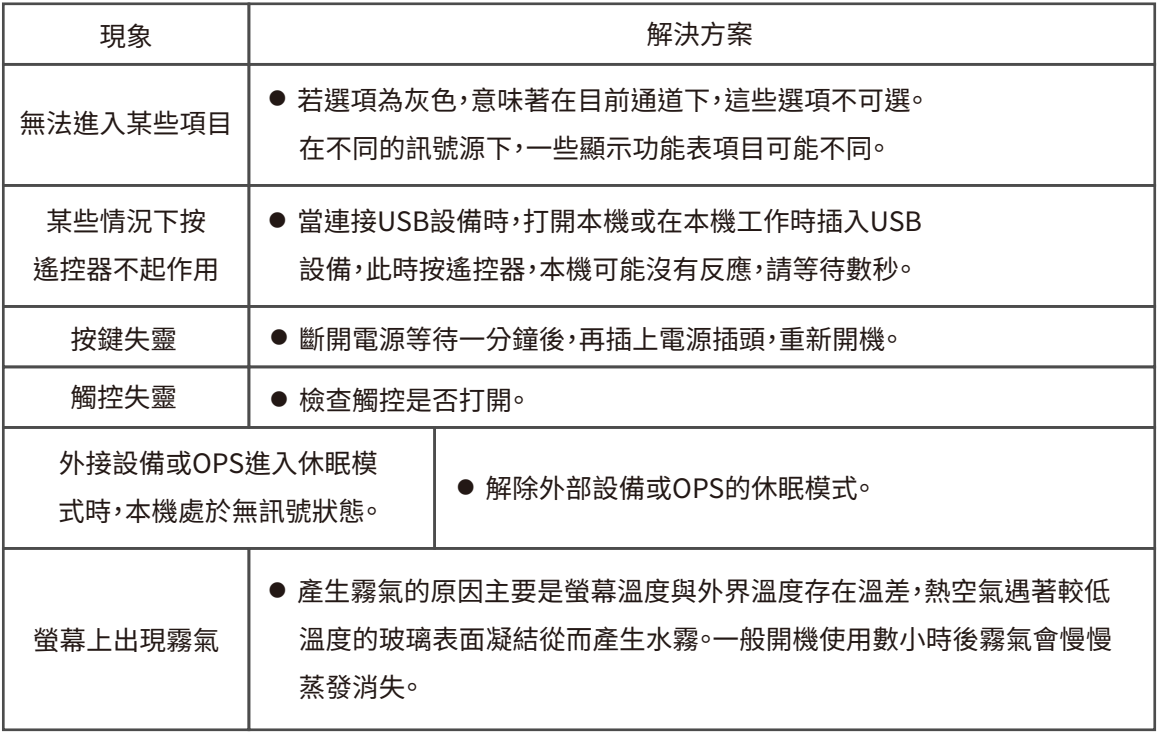